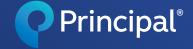

Group benefits

# How to add and terminate members in eService.

## Adding a new member

- In the upper right corner of any page, click on **Add New Member.**
- You'll see two options for enrolling a new member.

### > Option 1

- If you don't have an enrollment form for the member, click
   Continue within Member enrolls through Online Benefit Enrollment.
- 2. Acknowledge the correct group account number. Then, enter the employee's contact information, job information, and job classification (if applicable).
- Review and submit. This will generate an email that is sent to the employee to elect their benefits.

**Note:** The employee needs to act on the link when received to enroll in their benefits. The employee's signature date will be based off the day they submit the form.

|                                                |                                                                                                    |                                    | Mem                   | ber Search     |
|------------------------------------------------|----------------------------------------------------------------------------------------------------|------------------------------------|-----------------------|----------------|
| Additional Bill Groups - Overview Members - Gr | oup V Billing and Payment V                                                                        | Plan Info v Claim Info v Res       | sources v Help Search | + Add New Memi |
| ▲ Open enrollment is Augu                      | ist 1 to August 31. <b>Take action no</b>                                                          | w by choosing online enrollment    | for quick results.    |                |
| Ways to enroll new                             | members                                                                                            |                                    |                       |                |
| 1. Member enrolls t                            | hrough Online Benefi                                                                               | t Enrollment                       |                       |                |
|                                                | adding basic information about th<br>Il in their benefits—nothing else f<br>iing this <b>video</b> |                                    | ien                   |                |
| Continue                                       |                                                                                                    |                                    |                       |                |
| 2.<br>Or if you already<br>enroll them with    | have a filled out paper<br>this option.                                                            | /PDF form you can                  |                       |                |
| out on the form.                               | ne employee by adding all the ben                                                                  | efit information the employee fill | ed                    |                |
| <ul> <li>Need an enrollment</li> </ul>         |                                                                                                    |                                    |                       |                |

| Group Account Verificati                                           | on                                |                                                                         |
|--------------------------------------------------------------------|-----------------------------------|-------------------------------------------------------------------------|
|                                                                    | of is the correct group account i | number. *                                                               |
| Member Contact Information Address *                               | Mobile Phone Num                  | ber*                                                                    |
| Email address and mobile phone                                     | number will be used to verify the | Member's identity.                                                      |
| Member Job Information                                             | <b>—</b>                          |                                                                         |
| Reason for Addition *                                              | Hours/Week *                      | Employment Date * 0  MM/DD/YYYY                                         |
| Employer *                                                         | •                                 |                                                                         |
| Job Classification 🛑                                               |                                   |                                                                         |
| Do you provide a Dual Choice Dental<br>between high or low dental. | plan? Please select the two job   | classes that could be associated to this member to allow them to choose |
| Select a job class for your new hire.                              |                                   |                                                                         |
| Dental                                                             | Vision                            |                                                                         |
| Dental Dental                                                      | Vision                            |                                                                         |
|                                                                    |                                   |                                                                         |

#### > Option 2

 Already have a paper enrollment form?
 Click Continue within the second option on the Add New Member screen.

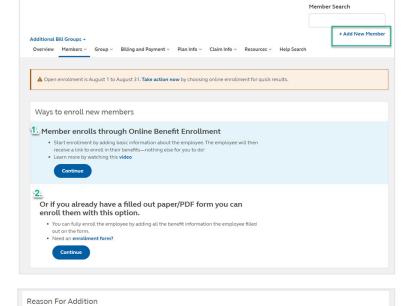

-10001 is the correct group account number

Reason for Addition \*

☑ I acknowledge that

- 2. Select the Reason for Addition and enter the hours the employee works per week.
- 3. Enter the member demographic, employment, and family information.
  - For signature date, use the date the member signed the enrollment form.
  - **TIP:** A timely signature date is within 31 days of the date the employee was eligible to enroll in benefits.

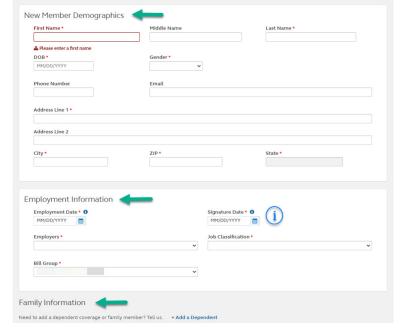

4. "Check" the box next to the new member coverages the member has elected. Then, review and submit.

Please note, submission does not guarantee all benefits will be approved. Some coverages may require additional review and proof of good health.

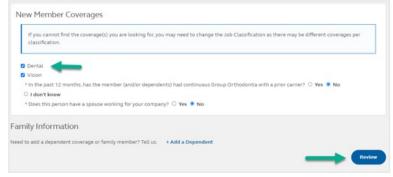

## Terminating a member

- 1. In the upper right corner of any page, click on the **Member Search** box and start typing the employee's name. The member's full name will begin to populate in a drop down. Click on their name and hit **Enter**.
- 2. On the member's page, you'll see *Member Actions* options on the right side of the screen. Click on **Terminate Member**.

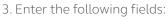

A. Reason for termination.

- B. Last day worked the system will calculate the benefit termination date based on policy provisions.
- C. Whether or not the member has elected continuation coverage.
- 4. Click Submit.

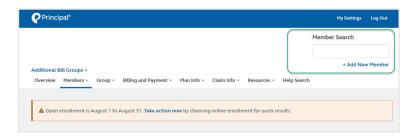

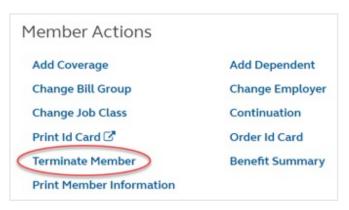

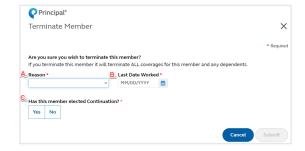

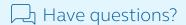

**Brokers** – Contact the Advisor Web Support Team at 800-554-3395 or advisorwebsupport@principal.com.

**Employers** – Call 800-843-1731.

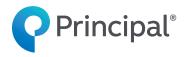

Insurance products issued by Principal Life Insurance Company®, a member of the Principal Financial Group®, Des Moines, IA 50392.

Principal®, Principal Financial Group®, and Principal and the logomark design are registered trademarks of Principal Financial Services, Inc., a Principal Financial Group company, in the United States and are trademarks and service marks of Principal Financial Services, Inc., in various countries around the world.

GP63137 | 08/2023 | 3062027-082023 | © 2023 Principal Financial Services, Inc.